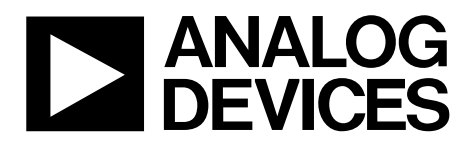

One Technology Way • P.O. Box 9106 • Norwood, MA 02062-9106, U.S.A. • Tel: 781.329.4700 • Fax: 781.461.3113 • www.analog.com

### **Evaluating the [AD5693R](http://www.analog.com/AD5693R?doc=EVAL-AD5693R_UG-675.pdf) Single-Channel, 16-Bit, Serial, Voltage Output DAC**

### <span id="page-0-0"></span>**FEATURES**

**Full featured evaluation board for the [AD5693R](http://www.analog.com/AD5693R?doc=EVAL-AD5693R_UG-675.pdf) On-board reference Various link options PC control in conjunction with the Analog Devices, Inc., SDP PC software for control of DACs On-board ADC for voltage readback** 

### <span id="page-0-1"></span>**EVALUATION KIT CONTENTS**

**[EVAL-AD5693RSDZ e](http://www.analog.com/EVAL-AD5693R?doc=EVAL-AD5693R_UG-675.pdf)valuation board [AD5693R d](http://www.analog.com/AD5693R?doc=EVAL-AD5693R_UG-675.pdf)evice** 

### <span id="page-0-2"></span>**HARDWARE REQUIRED**

**[EVAL-SDP-CB1Z \(SDP-B\)](http://www.analog.com/sdp-b?doc=EVAL-AD5693R_UG-675.pdf) board o[r EVAL-SDP-CS1Z \(SDP-S\)](http://www.analog.com/sdp-s?doc=EVAL-AD5693R_UG-675.pdf) board, must be ordered separately** 

### <span id="page-0-3"></span>**SOFTWARE REQUIRED**

**[ACE evaluation software,](http://www.analog.com/ACE?doc=EVAL-AD5693R_UG-675.pdf) available for download from the [EVAL-AD5693RSDZ p](http://www.analog.com/EVAL-AD5693R?doc=EVAL-AD5693R_UG-675.pdf)roduct page** 

### <span id="page-0-4"></span>**GENERAL DESCRIPTION**

This user guide details the operation of th[e EVAL-AD5693RSDZ](http://www.analog.com/EVAL-AD5693R?doc=EVAL-AD5693R_UG-675.pdf) evaluation board for th[e AD5693R](http://www.analog.com/AD5693R?doc=EVAL-AD5693R_UG-675.pdf) single-channel, serial, voltage output, digital-to-analog converter (DAC).

The [EVAL-AD5693RSDZ i](http://www.analog.com/EVAL-AD5693R?doc=EVAL-AD5693R_UG-675.pdf)s designed to help customers quickly prototyp[e AD5693R c](http://www.analog.com/AD5693R?doc=EVAL-AD5693R_UG-675.pdf)ircuits and reduce design time. The [AD5693R o](http://www.analog.com/AD5693R?doc=EVAL-AD5693R_UG-675.pdf)perates from a single 2.7 V to 5.5 V supply. The [AD5693R i](http://www.analog.com/AD5693R?doc=EVAL-AD5693R_UG-675.pdf)ncorporates an internal 2.5 V on-board reference to give an output voltage span of 2.5 V or 5 V.

The [EVAL-AD5693RSDZ e](http://www.analog.com/EVAL-AD5693R?doc=EVAL-AD5693R_UG-675.pdf)valuation board interfaces to the USB port via the SDP board. The analysis control evaluation [\(ACE\)](http://www.analog.com/ACE?doc=EVAL-AD5693R_UG-675.pdf) software is available for download from th[e EVAL-AD5693RSDZ](http://www.analog.com/EVAL-AD5693R?doc=EVAL-AD5693R_UG-675.pdf) product page to use with the evaluation board to allow the user to program th[e AD5693R.](http://www.analog.com/AD5693R?doc=EVAL-AD5693R_UG-675.pdf) Th[e EVAL-AD5693RSDZ](http://www.analog.com/EVAL-AD5693R?doc=EVAL-AD5693R_UG-675.pdf) evaluation board requires the purchase of th[e EVAL-SDP-CB1Z \(SDP-B\)](http://www.analog.com/sdp-b?doc=EVAL-AD5693R_UG-675.pdf) board or the [EVAL-SDP-CS1Z \(SDP-S\)](http://www.analog.com/sdp-s?doc=EVAL-AD5693R_UG-675.pdf) board.

For full details, consult the [AD5693R d](http://www.analog.com/AD5693R?doc=EVAL-AD5693R_UG-675.pdf)ata sheet, which must be used in conjunction with this user guide when using the evaluation board.

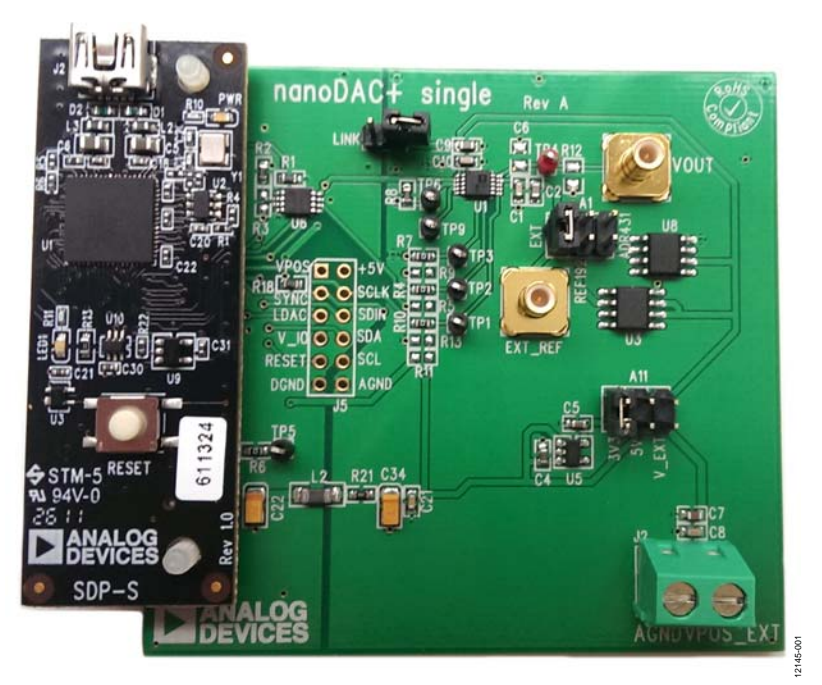

### <span id="page-0-5"></span>**[EVAL-AD5693RSDZ E](http://www.analog.com/EVAL-AD5693R?doc=EVAL-AD5693R_UG-675.pdf)VALUATION BOARD CONNECTED TO TH[E SDP-S B](http://www.analog.com/sdp-s?doc=EVAL-AD5693R_UG-675.pdf)OARD**

Figure 1.

# TABLE OF CONTENTS

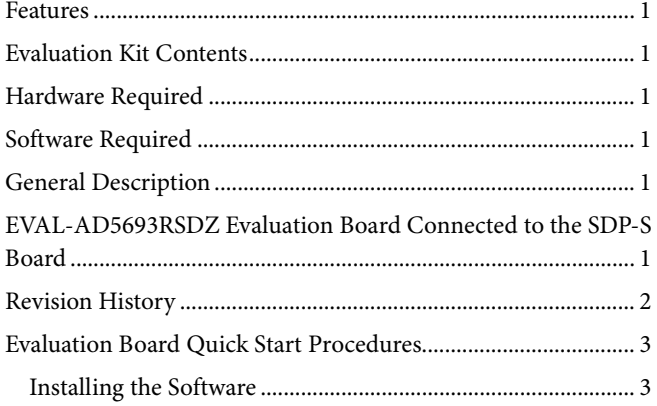

### <span id="page-1-0"></span>**REVISION HISTORY**

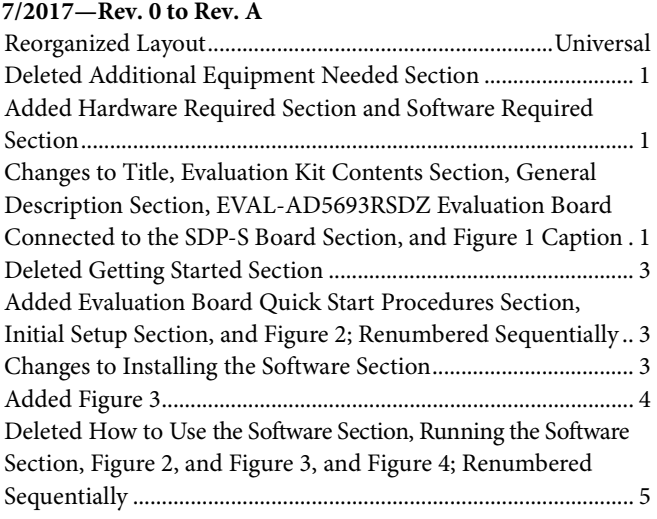

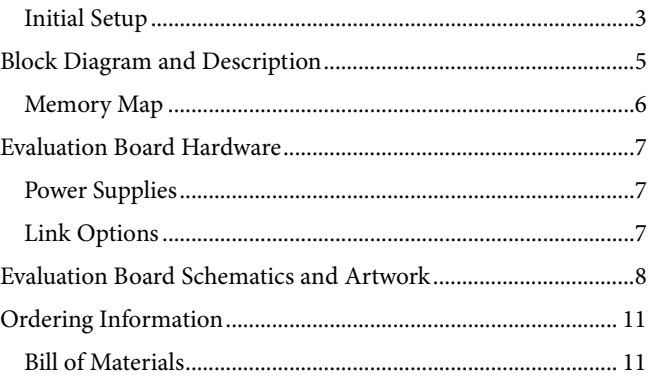

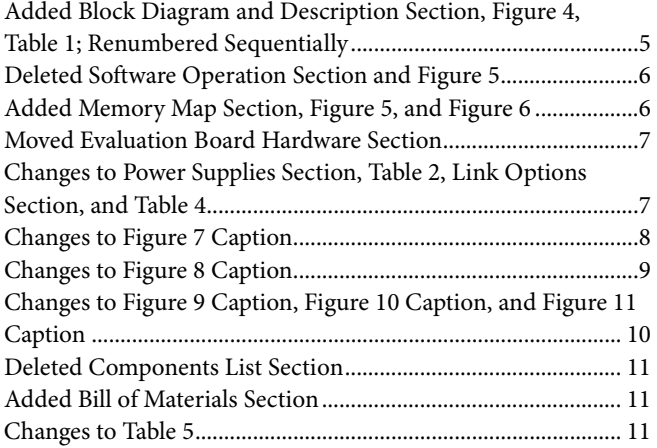

**3/2014—Revision 0: Initial Version**

## <span id="page-2-0"></span>EVALUATION BOARD QUICK START PROCEDURES **INSTALLING THE SOFTWARE**

<span id="page-2-1"></span>The [EVAL-AD5693RSDZ e](http://www.analog.com/EVAL-AD5693R?doc=EVAL-AD5693R_UG-675.pdf)valuation board uses th[e ACE](http://www.analog.com/ACE?doc=EVAL-AD5693R_UG-675.pdf) software, a desktop software application that allows the evaluation and control of multiple evaluation systems.

Th[e ACE i](http://www.analog.com/ACE?doc=EVAL-AD5693R_UG-675.pdf)nstaller installs necessary SDP drivers and the Microsoft® .NET Framework 4 by default. The [ACE](http://www.analog.com/ACE?doc=EVAL-AD5693R_UG-675.pdf) software is available for download from th[e EVAL-AD5693RSDZ p](http://www.analog.com/EVAL-AD5693R?doc=EVAL-AD5693R_UG-675.pdf)roduct page and must be installed before connecting the SDP board to the USB port of the PC, to ensure that the SDP board is recognized when it connects to the PC. For full instructions on how to install and use this software, see the [ACE](http://www.analog.com/ACE?doc=EVAL-AD5693R_UG-675.pdf) software page on the Analog Devices website.

After the installation is finished, the [EVAL-AD5693RSDZ](http://www.analog.com/EVAL-AD5693R?doc=EVAL-AD5693R_UG-675.pdf) evaluation board plug in appears when the [ACE s](http://www.analog.com/ACE?doc=EVAL-AD5693R_UG-675.pdf)oftware is opened.

### <span id="page-2-2"></span>**INITIAL SETUP**

To set up the evaluation board, take the following steps:

- 1. Connect the evaluation board to the SDP board, and then connect a USB cable between the SDP board and the PC.
- 2. Run th[e ACE a](http://www.analog.com/ACE?doc=EVAL-AD5693R_UG-675.pdf)pplication. The [EVAL-AD5693RSDZ b](http://www.analog.com/EVAL-AD5693R?doc=EVAL-AD5693R_UG-675.pdf)oard plug ins appear in the attached hardware section of the **Start** tab.
- 3. Double click the board plug in to open the board view, shown in [Figure 2.](#page-2-3)
- 4. Double click the **AD5693R** chip to access the chip block diagram. This view provides a basic representation of functionality of the board. The main function blocks of the board are labeled in [Figure 3.](#page-3-0)

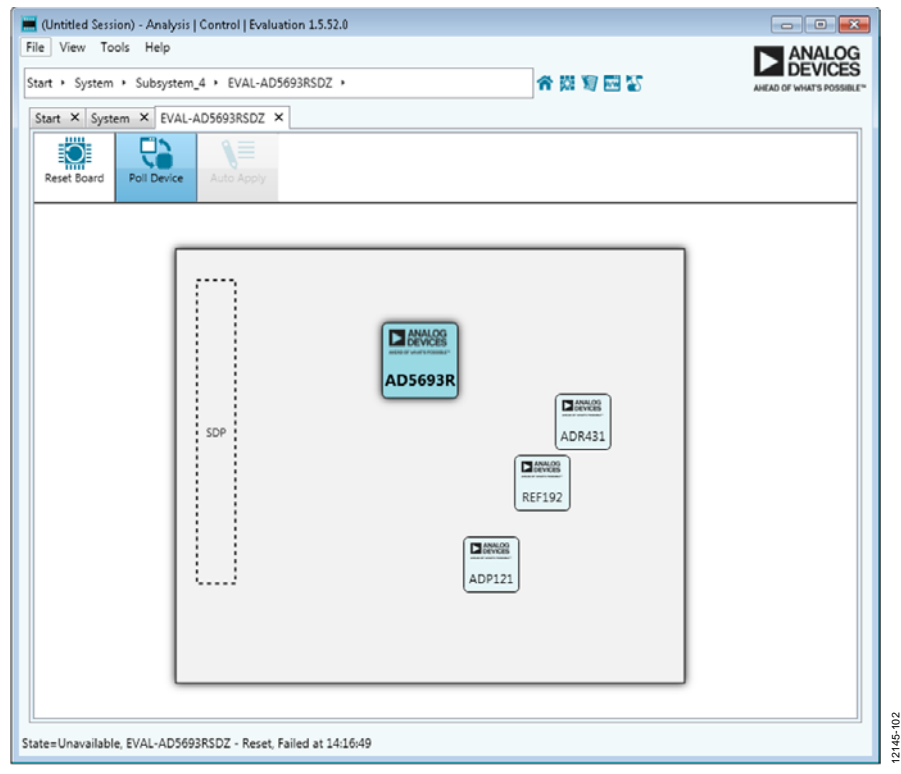

<span id="page-2-3"></span>Figure 2. Board View of th[e EVAL-AD5693RSDZ](http://www.analog.com/EVAL-AD5693R?doc=EVAL-AD5693R_UG-675.pdf)

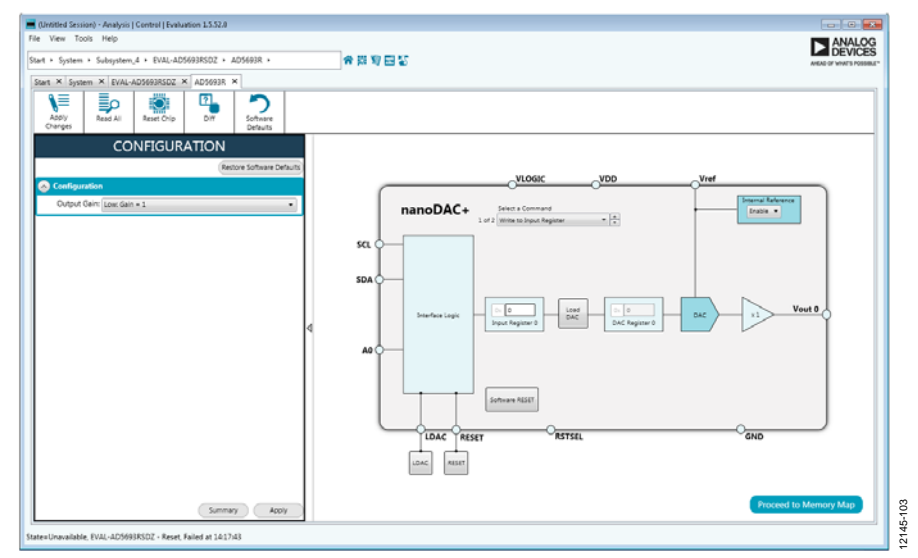

<span id="page-3-0"></span>Figure 3. Chip Block Diagram View of th[e AD5693R](http://www.analog.com/AD5693R?doc=EVAL-AD5693R_UG-675.pdf)

# <span id="page-4-0"></span>BLOCK DIAGRAM AND DESCRIPTION

The [EVAL-AD5693RSDZ s](http://www.analog.com/EVAL-AD5693R?doc=EVAL-AD5693R_UG-675.pdf)oftware is organized to appear similar to the functional block diagram shown in th[e AD5693R](http://www.analog.com/AD5693R?doc=EVAL-AD5693R_UG-675.pdf) data sheet. Therefore, correlating the functions on th[e EVAL-](http://www.analog.com/EVAL-AD5693R?doc=EVAL-AD5693R_UG-675.pdf)[AD5693RSDZ e](http://www.analog.com/EVAL-AD5693R?doc=EVAL-AD5693R_UG-675.pdf)valuation board with the description in the [AD5693R d](http://www.analog.com/AD5693R?doc=EVAL-AD5693R_UG-675.pdf)ata sheet is simplified.

For a full description of each block, register, and its settings, see the [AD5693R](http://www.analog.com/AD5693R?doc=EVAL-AD5693R_UG-675.pdf) data sheet.

Some of the blocks and their functions are described in this section as they pertain to the evaluation board. The block diagram is shown i[n Figure 4.](#page-4-1) [Table 1](#page-4-2) describes the functionality of each block.

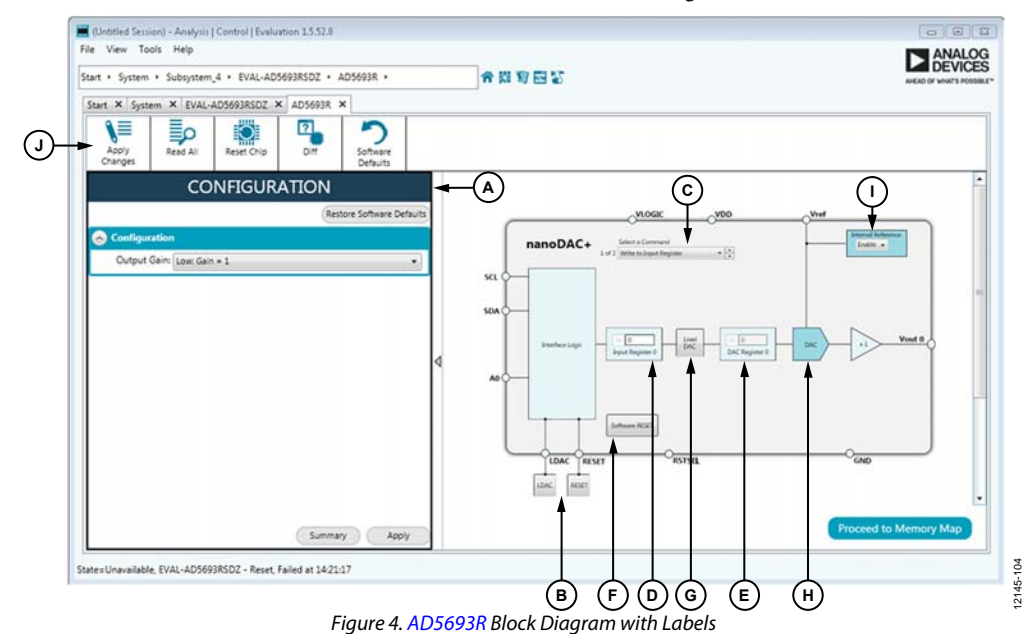

### <span id="page-4-2"></span><span id="page-4-1"></span>**Table 1. Block Diagram Functions (See Labels i[n Figure 4\)](#page-4-1)**

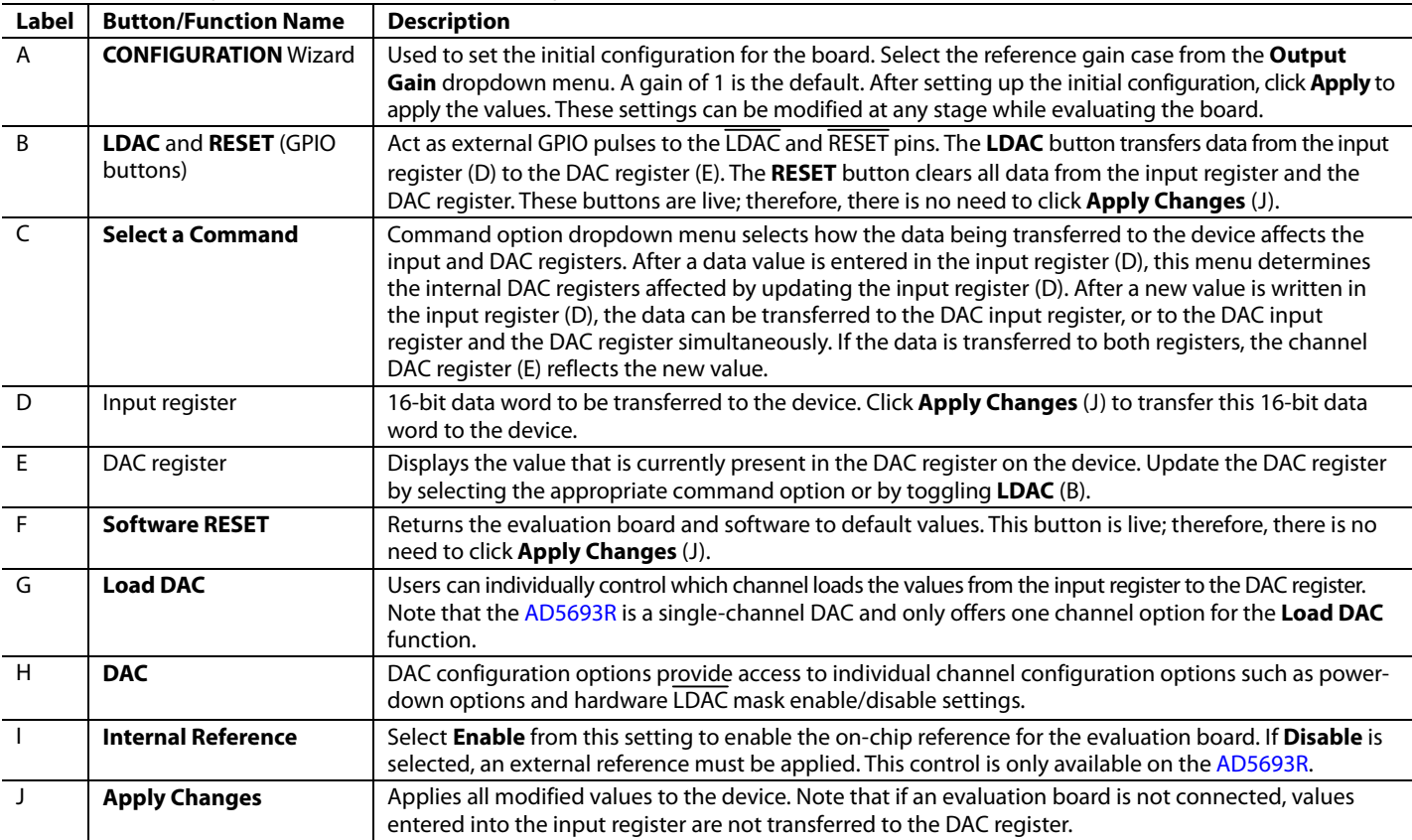

### <span id="page-5-0"></span>**MEMORY MAP**

All registers are fully accessible from the **AD5693R Memory Map** tab, shown in [Figure 5.](#page-5-1) To navigate to this tab, click the **Proceed to Memory Map** button, shown i[n Figure 4.](#page-4-1) This tab allows registers to be edited at the bit level. The bits shaded in dark gray are read-only bits and cannot be accessed from the [ACE](http://www.analog.com/ACE?doc=EVAL-AD5693R_UG-675.pdf) software. All other bits are toggled.

Clicking the **Apply Changes** button transfers data to the device. All changes made in the memory map tab correspond to the block diagram. For example, if the internal register bit is enabled, it displays as enabled on the block diagram. Any bits or registers that are in bold in the memory map tab are modified values that have not been transferred to the evaluation board (see [Figure 6\)](#page-5-2). Click **Apply Changes** to transfer the data to the evaluation board.

# UG-675 EVAL-AD5693RSDZ User Guide

(Untitled Session) - Analysis | Control | Evaluation 15.52.0 File View Tools Help 合同窗口等 - Subsystem\_4 + EVAL-AD5693RSDZ + AD5693R + AD5693R Memory Map Start X Syst m X EVAL-AD5693RSDZ X AD5693R X AD5693R M ₩ **O**  $\mathbf{F}_{\bullet}$ ⊲≣ a<br>4 Ali  $\bullet$  $\rightarrow$   $\sim$  Address (Hex) Name Data (Hex) **D** Registers **Bit Field**  $\overline{\phantom{a}}$ 0010 DACO Input 0000 **OR** 0020 DACO\_Software\_LDAC  $\bullet$ l, 12145-105 12145-105 0040 ontrol **Bit Field Se** ¥ 0060 Software Reset

Figure 5. **AD5693R Memory Map** Tab

<span id="page-5-1"></span>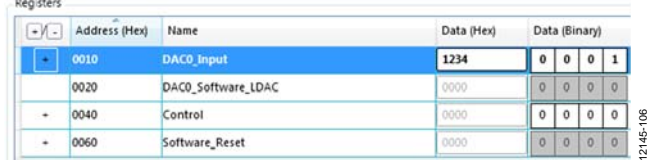

<span id="page-5-2"></span>Figure 6[. AD5693R M](https://www.analog.com/AD5693R?doc=EVAL-AD5693R_UG-675.pdf)emory Map with Unapplied Changes in the **DAC0\_Input** Register

## <span id="page-6-0"></span>EVALUATION BOARD HARDWARE **POWER SUPPLIES**

<span id="page-6-1"></span>The [AD5693R](http://www.analog.com/AD5693R?doc=EVAL-AD5693R_UG-675.pdf) evaluation board can be powered through the SDP board or externally by the VPOS\_EXT and AGND connectors.

Both AGND and DGND inputs are provided on the board. The AGND and DGND planes are connected at one location close to the [AD5693R.](http://www.analog.com/AD5693R?doc=EVAL-AD5693R_UG-675.pdf) To avoid ground loop problems, it is recommended not to connect AGND and DGND elsewhere in the system.

All supplies are decoupled to ground with 10 µF tantalum and 0.1 µF ceramic capacitors.

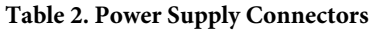

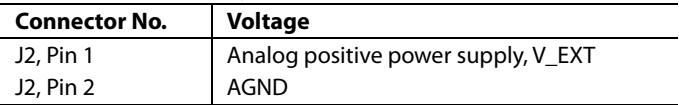

### <span id="page-6-3"></span>**Table 4. Link Functions**

### <span id="page-6-2"></span>**LINK OPTIONS**

Various link and switch options are incorporated on th[e EVAL-](https://www.analog.com/EVAL-AD5693R?doc=EVAL-AD5693R_UG-675.pdf)[AD5693RSDZ](https://www.analog.com/EVAL-AD5693R?doc=EVAL-AD5693R_UG-675.pdf) evaluation board and must be set for the required operating conditions before using the board. The functions of these link options are described in detail i[n Table 4.](#page-6-3) 

[Table 3](#page-6-4) describes the positions of the different links controlled by the PC via the USB port. An SDP board operating in singlesupply mode is required.

### <span id="page-6-4"></span>**Table 3. Link Options Setup for SDP Control (Default)**

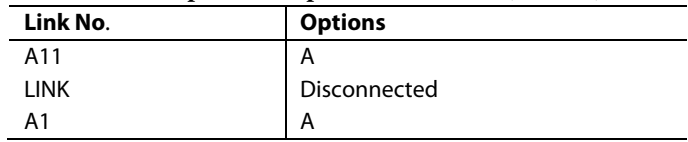

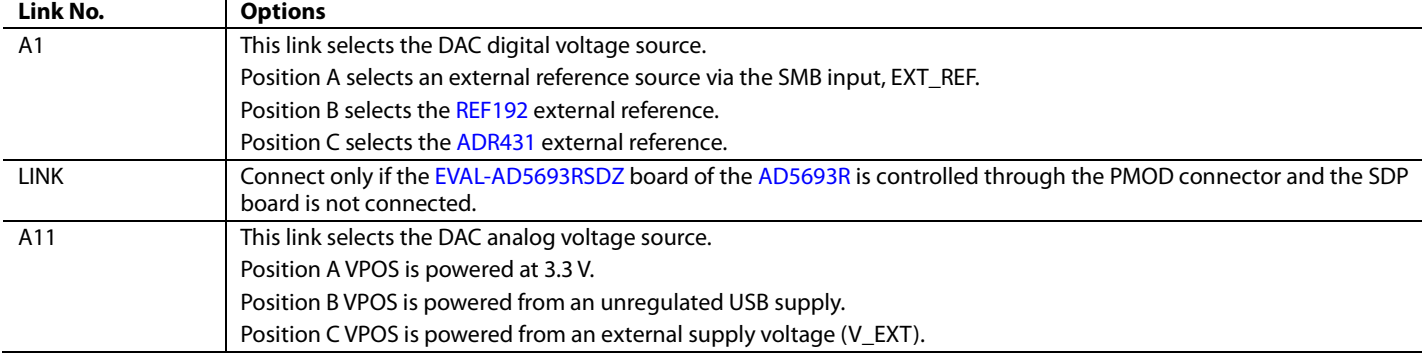

# <span id="page-7-0"></span>EVALUATION BOARD SCHEMATICS AND ARTWORK

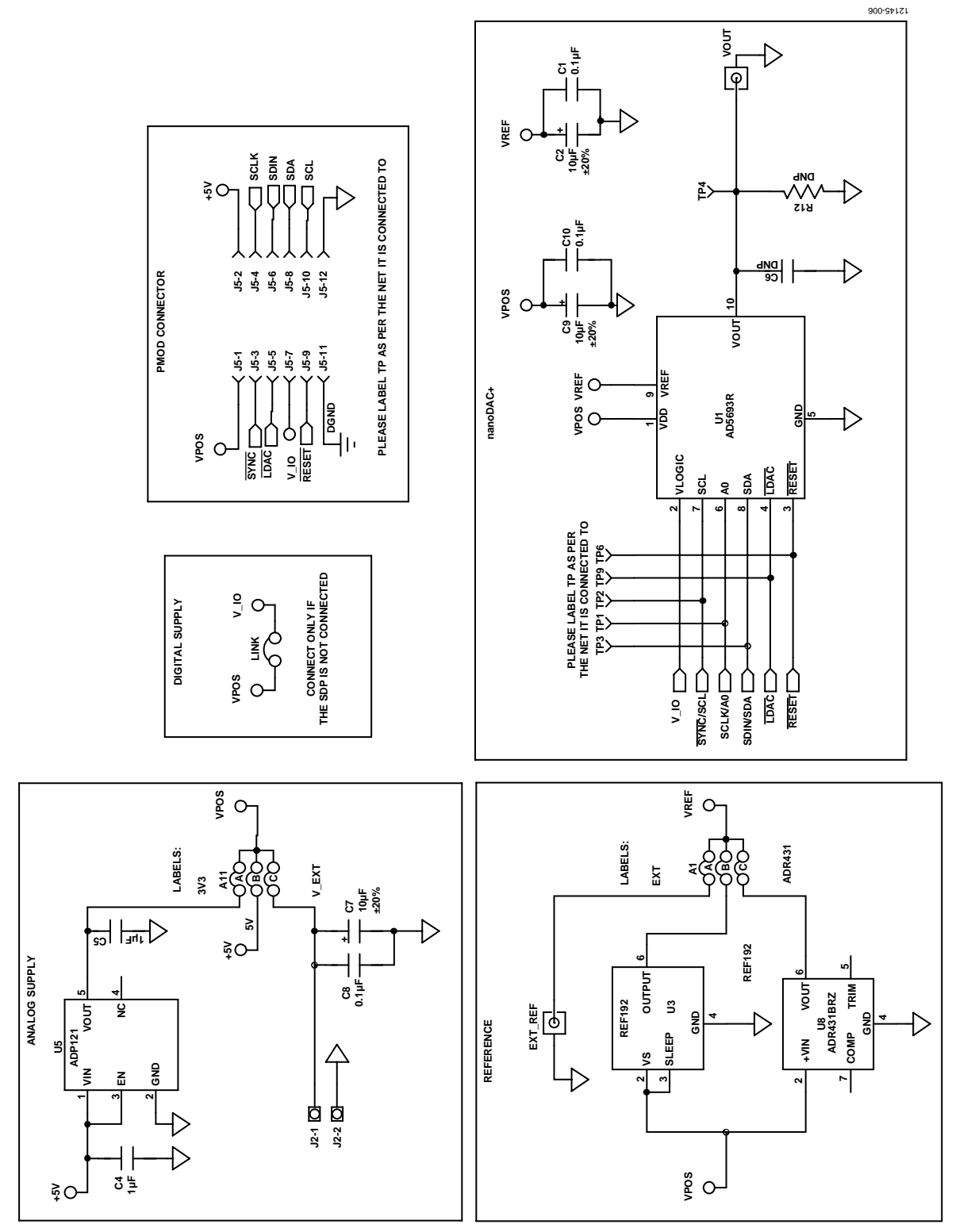

*Figure 7[. EVAL-AD5693RSDZ](http://www.analog.com/EVAL-AD5693R?doc=EVAL-AD5693R_UG-675.pdf) Schematic—Power Supply and Signal Routes*

12145-007

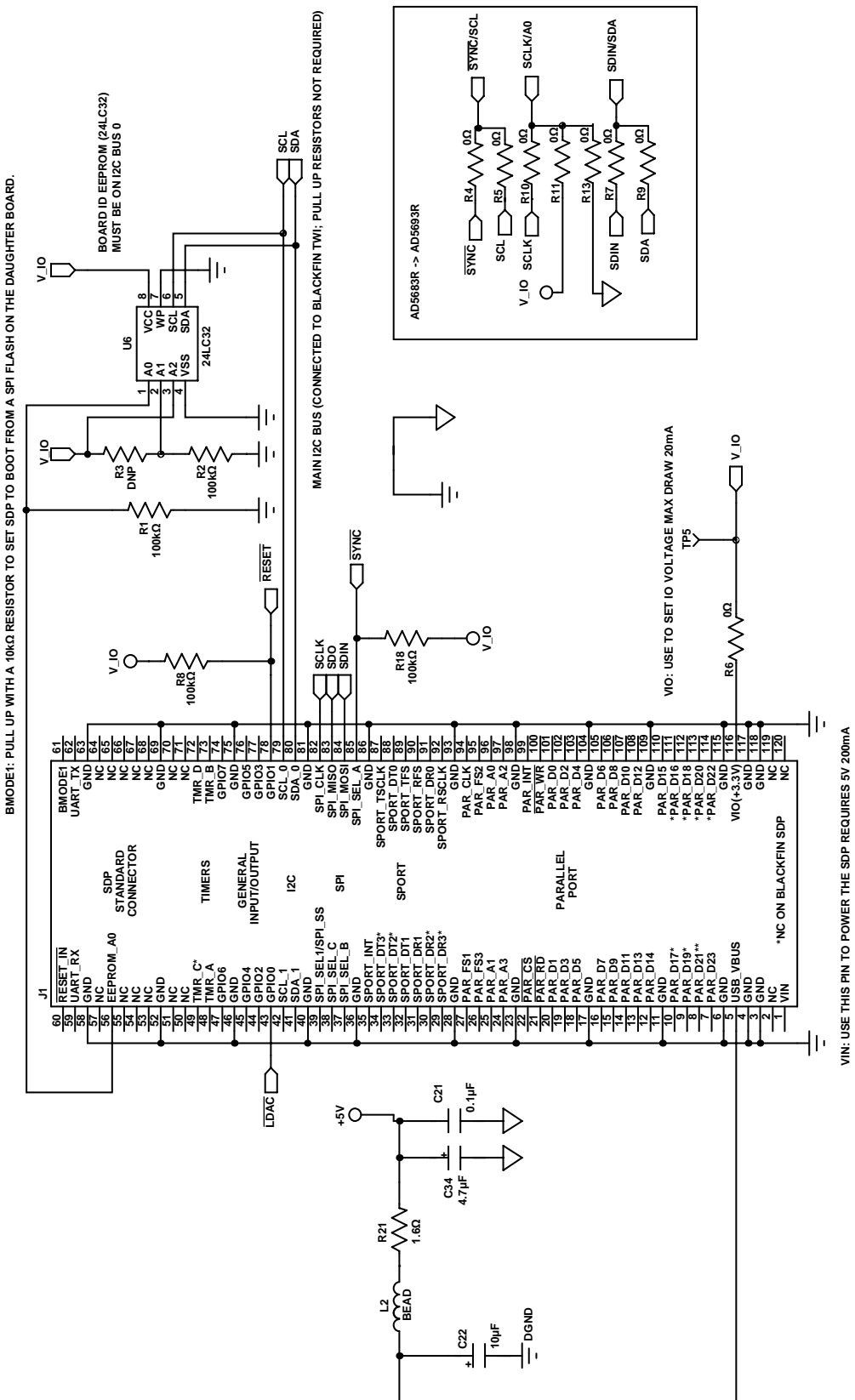

*Figure 8[. EVAL-AD5693RSDZ](http://www.analog.com/EVAL-AD5693R?doc=EVAL-AD5693R_UG-675.pdf) Schematic—SDP Connector*

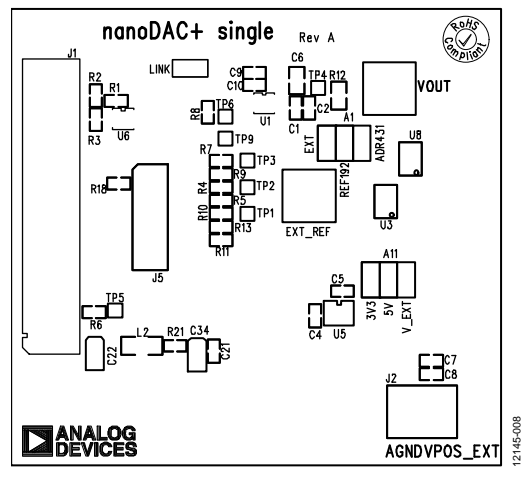

*Figure 9. [EVAL-AD5693RSDZ](http://www.analog.com/EVAL-AD5693R?doc=EVAL-AD5693R_UG-675.pdf) Component Placement Drawing*

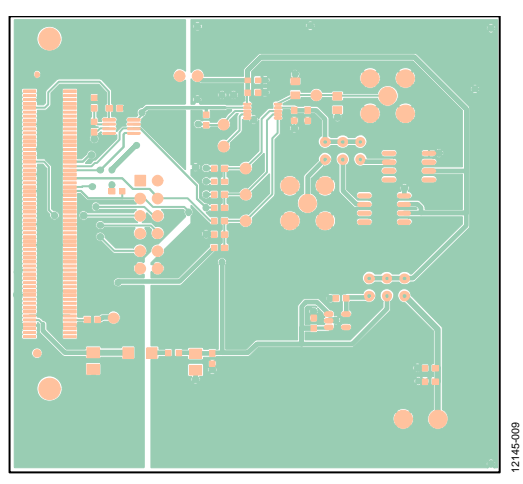

*Figure 10. [EVAL-AD5693RSDZ](http://www.analog.com/EVAL-AD5693R?doc=EVAL-AD5693R_UG-675.pdf) Component Side Printed Circuit Board (PCB) Drawing*

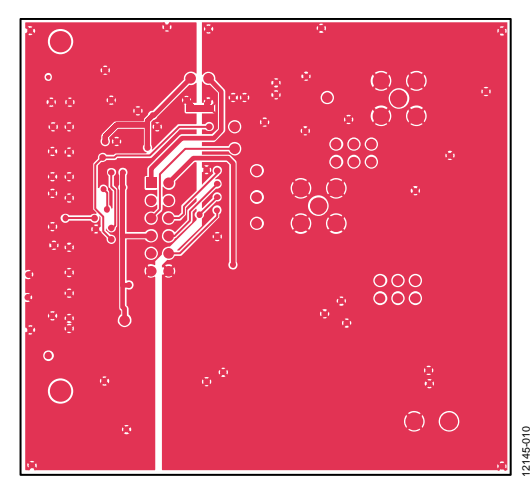

*Figure 11[. EVAL-AD5693RSDZ](http://www.analog.com/EVAL-AD5693R?doc=EVAL-AD5693R_UG-675.pdf) Solder Side PCB Drawing*

# <span id="page-10-0"></span>ORDERING INFORMATION

### <span id="page-10-1"></span>**BILL OF MATERIALS**

**Table 5.** 

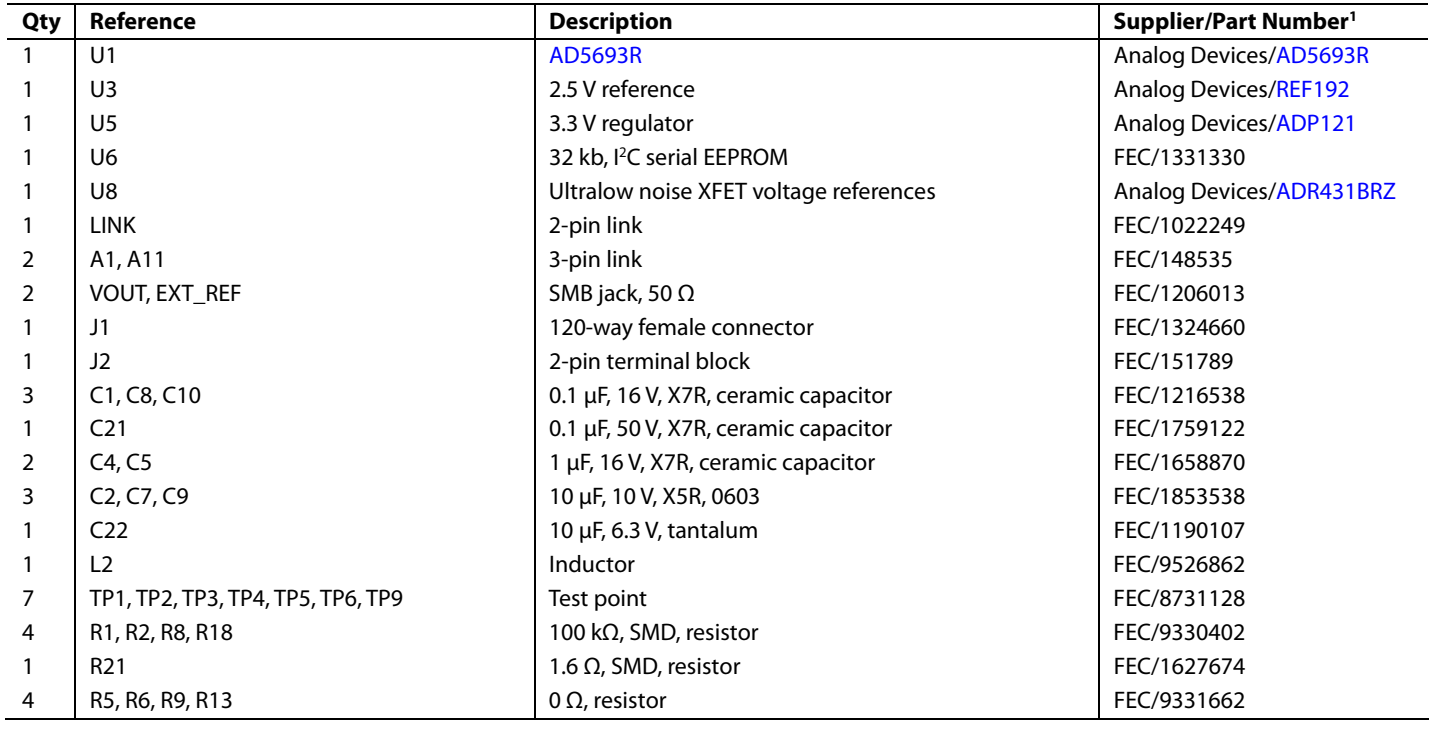

<sup>1</sup> FEC refers to Farnell Electronic Component Distributors.

## NOTES

I 2 C refers to a communications protocol originally developed by Philips Semiconductors (now NXP Semiconductors).

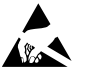

#### **ESD Caution**

**ESD (electrostatic discharge) sensitive device**. Charged devices and circuit boards can discharge without detection. Although this product features patented or proprietary protection circuitry, damage may occur on devices subjected to high energy ESD. Therefore, proper ESD precautions should be taken to avoid performance degradation or loss of functionality.

#### **Legal Terms and Conditions**

By using the evaluation board discussed herein (together with any tools, components documentation or support materials, the "Evaluation Board"), you are agreeing to be bound by the terms and conditions set forth below ("Agreement") unless you have purchased the Evaluation Board, in which case the Analog Devices Standard Terms and Conditions of Sale shall govern. Do not use the Evaluation Board until you have read and agreed to the Agreement. Your use of the Evaluation Board shall signify your acceptance of the Agreement. This Agreement is made by and between you ("Customer") and Analog Devices, Inc.<br>("ADI"), with its prin temporary, non-exclusive, non-sublicensable, non-transferable license to use the Evaluation Board FOR EVALUATION PURPOSES ONLY. Customer understands and agrees that the Evaluation Board is provided for the sole and exclusive purpose referenced above, and agrees not to use the Evaluation Board for any other purpose. Furthermore, the license granted is expressly made subject to the following additional limitations: Customer shall not (i) rent, lease, display, sell, transfer, assign, sublicense, or distribute the Evaluation Board; and (ii) permit any Third Party to access the Evaluation Board. As used herein, the term<br>"Th ownership of the Evaluation Board, are reserved by ADI. CONFIDENTIALITY. This Agreement and the Evaluation Board shall all be considered the confidential and proprietary information of ADI. Customer may not disclose or transfer any portion of the Evaluation Board to any other party for any reason. Upon discontinuation of use of the Evaluation Board or termination of this Agreement, Customer agrees to promptly return the Evaluation Board to ADI. ADDITIONAL RESTRICTIONS. Customer may not disassemble, decompile or reverse engineer chips on the Evaluation Board. Customer shall inform ADI of any occurred damages or any modifications or alterations it makes to the Evaluation Board, including but not limited to soldering or any other activity that affects the material content of the Evaluation Board.<br>Modifications t to Customer. Customer agrees to return to ADI the Evaluation Board at that time. LIMITATION OF LIABILITY. THE EVALUATION BOARD PROVIDED HEREUNDER IS PROVIDED "AS IS" AND ADI MAKES NO WARRANTIES OR REPRESENTATIONS OF ANY KIND WITH RESPECT TO IT. ADI SPECIFICALLY DISCLAIMS ANY REPRESENTATIONS, ENDORSEMENTS, GUARANTEES, OR WARRANTIES, EXPRESS OR IMPLIED, RELATED TO THE EVALUATION BOARD INCLUDING, BUT NOT LIMITED TO, THE IMPLIED WARRANTY OF MERCHANTABILITY, TITLE, FITNESS FOR A PARTICULAR PURPOSE OR NONINFRINGEMENT OF INTELLECTUAL PROPERTY RIGHTS. IN NO EVENT WILL ADI AND ITS LICENSORS BE LIABLE FOR ANY INCIDENTAL, SPECIAL, INDIRECT, OR CONSEQUENTIAL DAMAGES RESULTING FROM CUSTOMER'S POSSESSION OR USE OF THE EVALUATION BOARD, INCLUDING BUT NOT LIMITED TO LOST PROFITS, DELAY COSTS, LABOR COSTS OR LOSS OF GOODWILL. ADI'S TOTAL LIABILITY FROM ANY AND ALL CAUSES SHALL BE LIMITED TO THE AMOUNT OF ONE HUNDRED US DOLLARS (\$100.00). EXPORT. Customer agrees that it will not directly or indirectly export the Evaluation Board to another country, and that it will comply with all applicable United States federal laws and regulations relating to exports. GOVERNING LAW. This Agreement shall be governed by and construed in accordance with the substantive laws of the Commonwealth of Massachusetts (excluding conflict of law rules). Any legal action regarding this Agreement will be heard in the state or federal courts having jurisdiction in Suffolk County, Massachusetts, and Customer hereby submits to the personal jurisdiction and venue of such courts. The United Nations Convention on Contracts for the International Sale of Goods shall not apply to this Agreement and is expressly disclaimed.

**©2014–2017 Analog Devices, Inc. All rights reserved. Trademarks and registered trademarks are the property of their respective owners. UG12145-0-7/17(A)** 

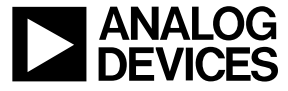

www.analog.com

Rev. A | Page 12 of 12